# How to Join - Family Group

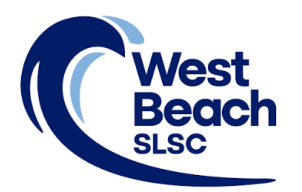

Joining West Beach Surf Life Saving Club is an online application process on the Surf Life Saving Australia (SLSA) website. To complete the application, personal details and emergency contact details will be required, and the joining fee paid online.

During the process, the person submitting the application, the Primary Contact, will also create their SLSA Members Area account. The Members Area provides the ability to:

- submit membership renewals, update your personal details, request club transfers, and make payments
- view your awards, patrol hours and request and accept patrol substitutions
- access the latest news, events and information from your club, Surf Life Saving South Australia (SLSSA) and Surf Life Saving Australia (SLSA)
- access a resource library containing club, SLSSA and SLSA information
- apply for recognition awards

**Please note** that the creation of a family group is only necessary when paying the **Family Fee** to join the club. At West Beach SLSC, this fee applies to 3 or more family members residing at the same address.

- Step 1. Go to<https://members.sls.com.au>
- Step 2. Go to the option **Not a member of a surf club? Click here to join** and click the link.

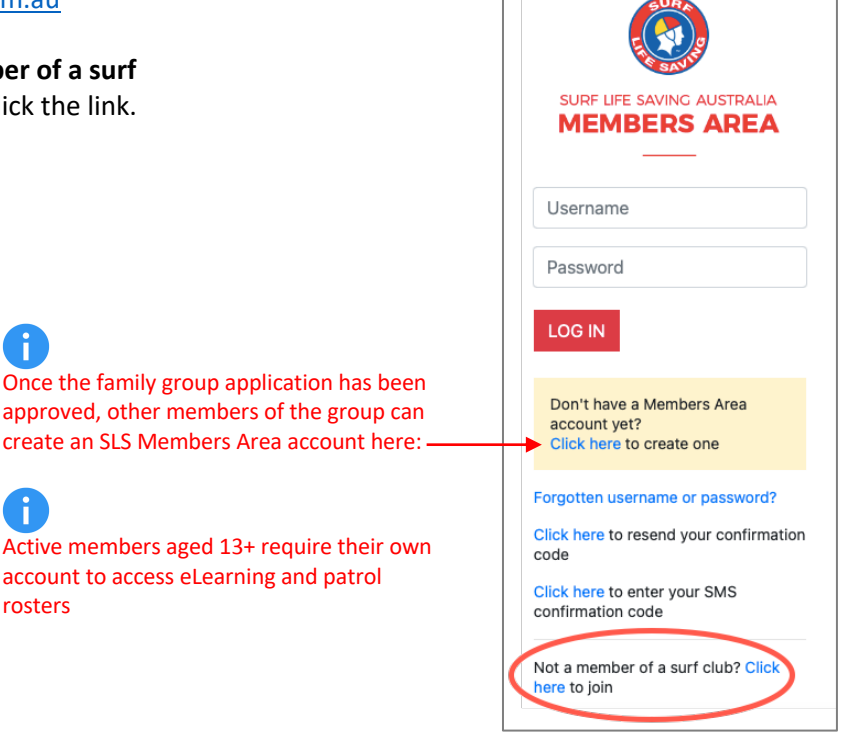

Step 3. Select the option **Surf Life Saving Club.**

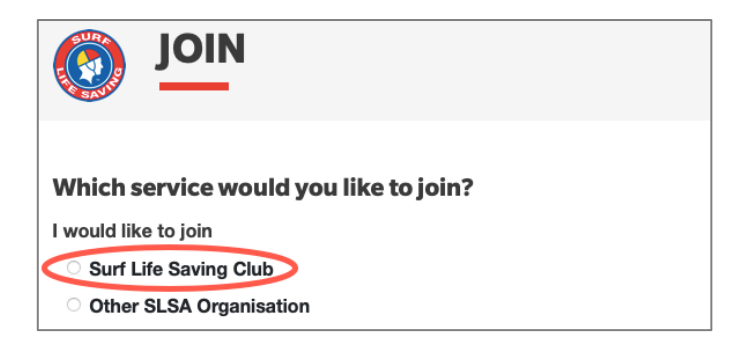

Step 4. Scroll down the list and select **West Beach SLSC** or type into the blank field.

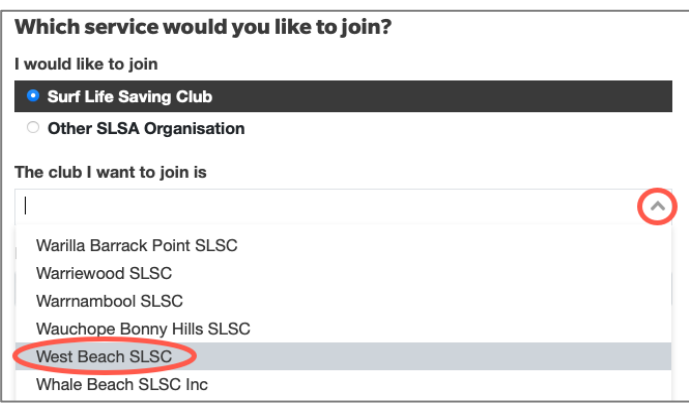

- Step 5. Click the **arrows** in the **I want to join** section and select **My family**.
- Step 6. Create a name for your family group.

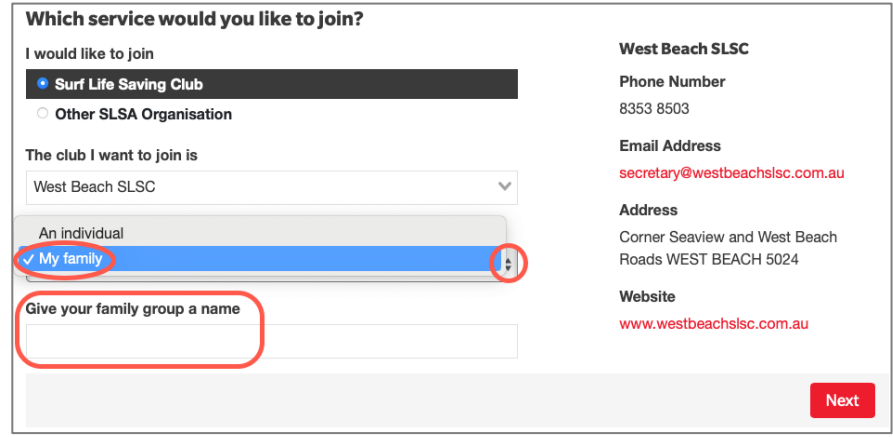

- Step 7. Enter the name, date of birth, and gender of the **Primary Contact**.
- Step 8. Click the **Add family member** button to add another person to the group.

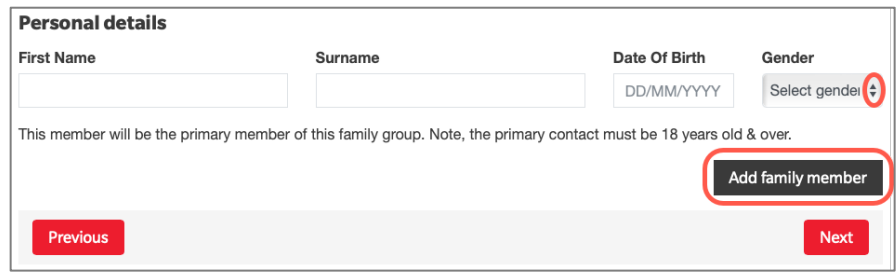

- Step 9. Enter the name, date of birth, and gender of the next family member, and select their relationship to the Primary Contact.
- Step 10. Continue until all family members are added to the group.

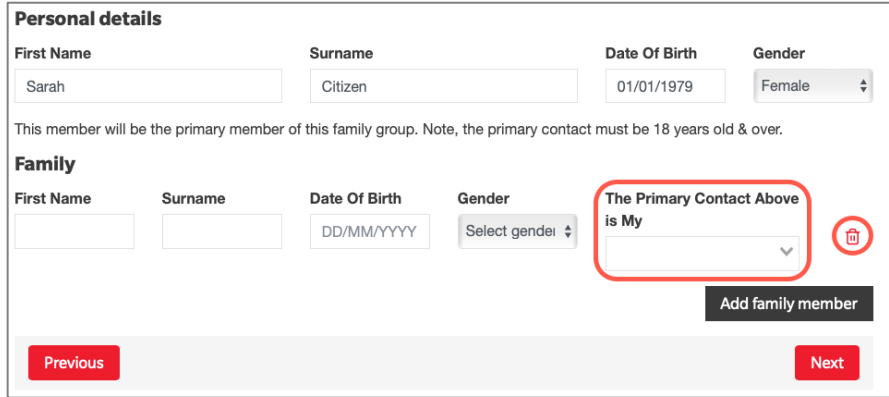

Step 11. Enter the contact details and Emergency Contact details for the **Primary Contact**.

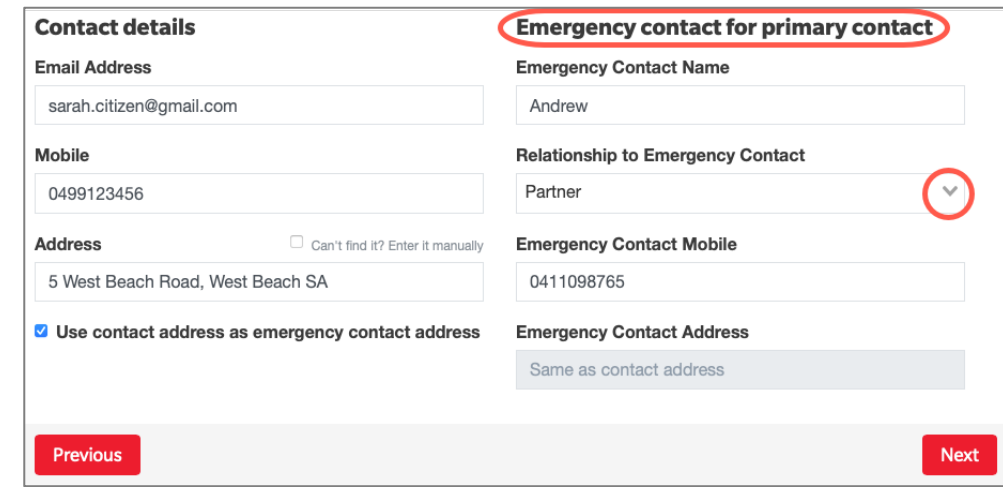

Step 12. Click the arrows in the **Select price** field of the **Primary Contact** to view the list of fees for a family group.

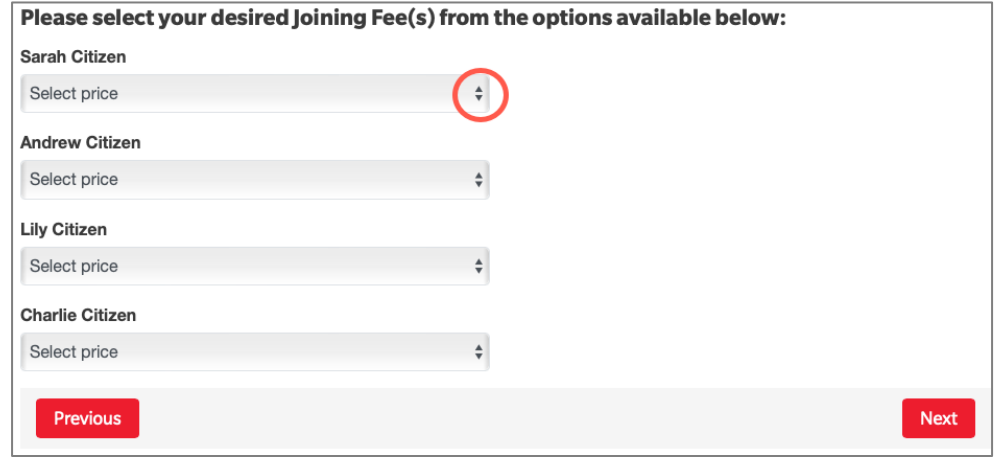

\$410.00 - Other - Family Group 3 plus members There may be other membership and \$310.00 - Other - Family Group 3 plus members & using 1 Sports Voucher fee options available, however these \$210.00 - Other - Family Group 3 plus members & using 2 Sports Vouchers are the specified options for a family group payment\$110.00 - Other - Family Group 3 plus members & using 3 Sports Vouchers

- Step 13. Select the required Family Group price.
- Step 14. Select **\$0.00** for the other family members.

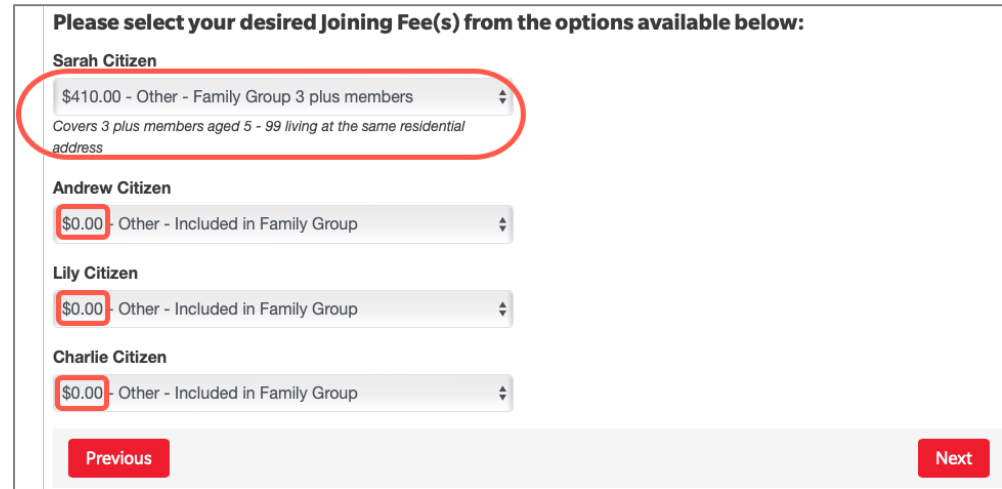

## Step 15. West Beach SLSC does not currently have any **Addon Fee** options.

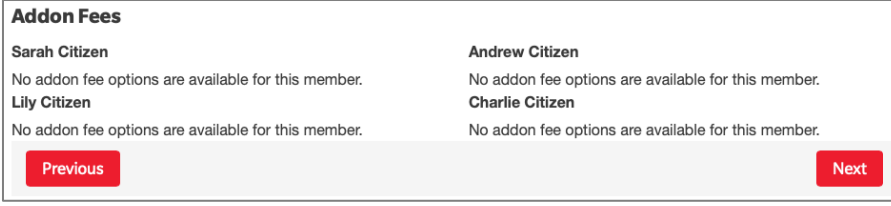

- Step 16. Review the application Summary. Use the **Previous** button to go back and correct any errors.
- Step 17. Create a **Username** and **Password** for the Primary Contact's SLSA Members Area account.
- Step 18. Read the Membership application declarations. Tick the 3 declaration checkboxes to confirm your acceptance. Type in the name of the Parent/Guardian.

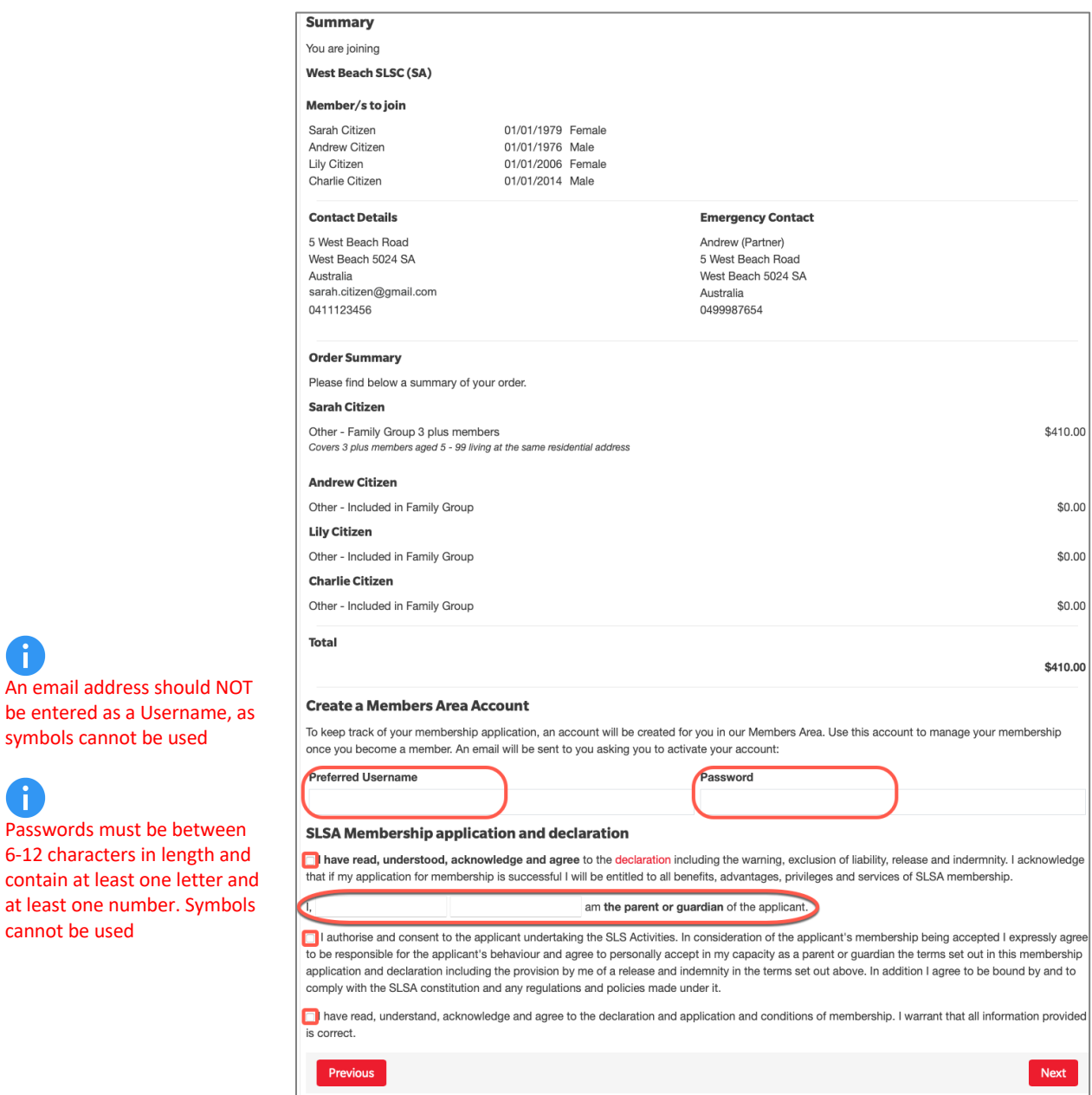

An email address should NOT be entered as a Username, as symbols cannot be used

Passwords must be between 6-12 characters in length and

at least one number. Symbols

cannot be used

ň

h

Step 19. Click the **Pay Now** button to pay the fee online.

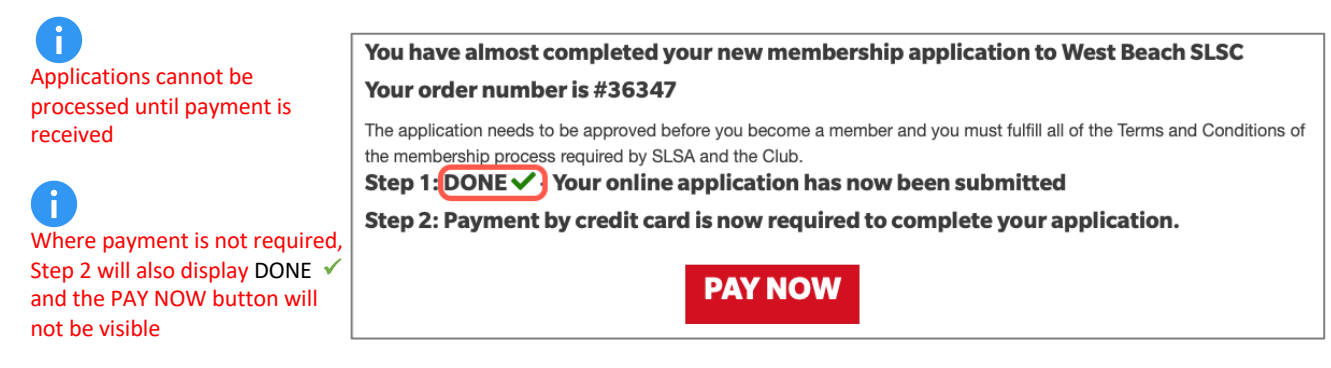

# Step 20. Payment details are pre-filled with information previously entered. Check all details are correct before proceeding to the next step.

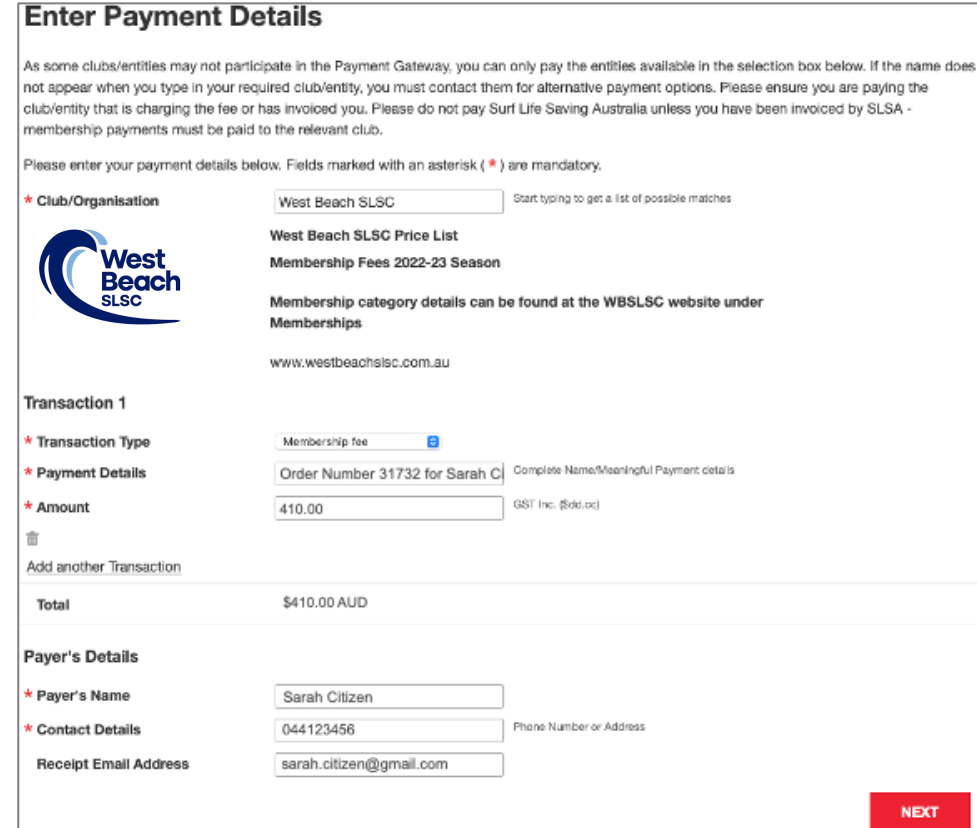

#### Step 21. Enter your payment details.

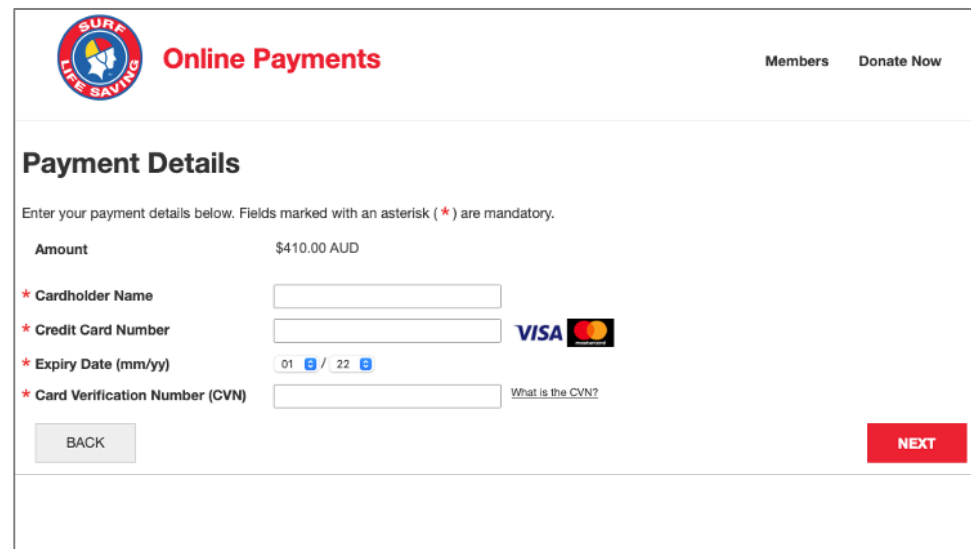

# Step 22. Confirm the online payment by entering the obscured Verification Code.

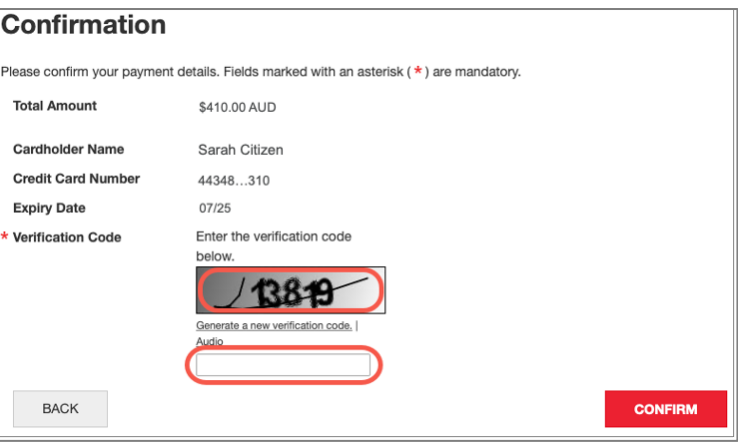

Step 23. View the Payment Receipt.

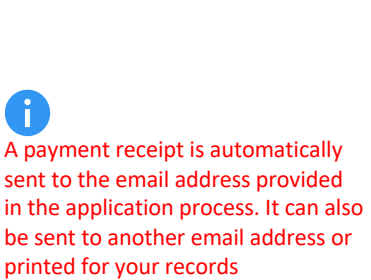

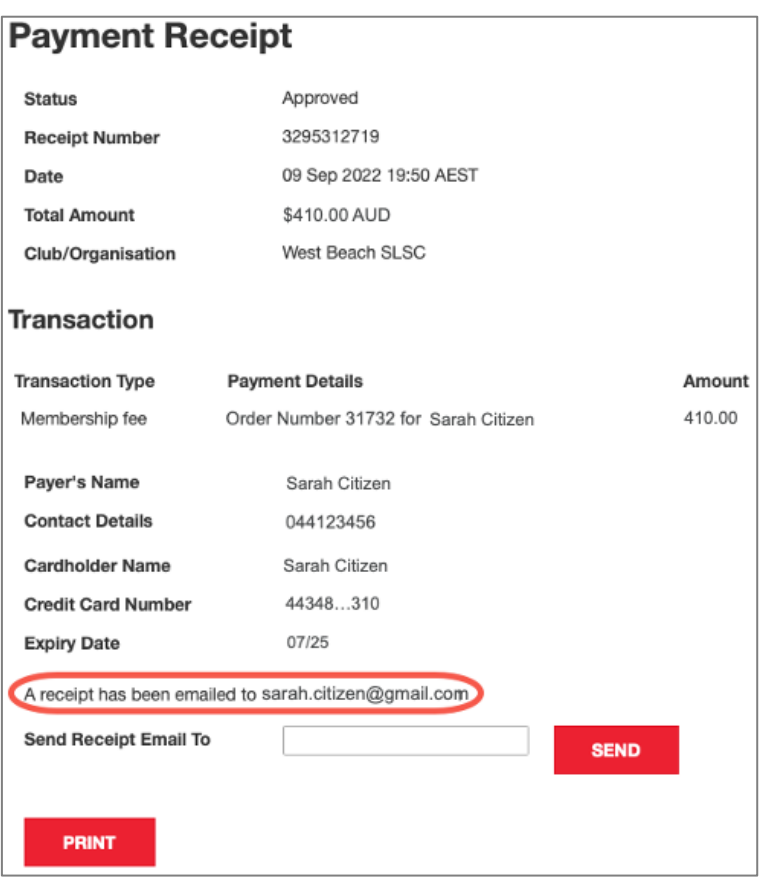

## Step 24. Complete **Sports Vouchers**.

If a family group price that includes the use of Sports Vouchers is selected at Step 12, a Sports Voucher(s) must be submitted to the club at the same time as applying to join, by completing the club's [Sport Voucher Form.](https://form.jotform.com/211972212572048)

If a Sports Voucher is rejected by the SA Government because it has already been used this year, you will be notified by the club and obliged to pay the outstanding amount.

## Step 25. Emails are generated during the joining process. These are:

#### Subject: **SLS Members Area: Activate Your Registration**

- confirms SLSA Members Area Username
- includes a link to activate SLSA Members Area account

#### Subject: **Your membership application and payment to West Beach SLSC**

- provides information about the processing of the application
- confirms membership application and fees
- includes a link to make online payment if payment wasn't made during the application

#### Subject: **West Beach SLSC Payment Receipt**

- confirms payment has been received
- includes Tax Invoice attachment

# Step 26. **Activate** your SLSA Members Area account to check the status of your application request.

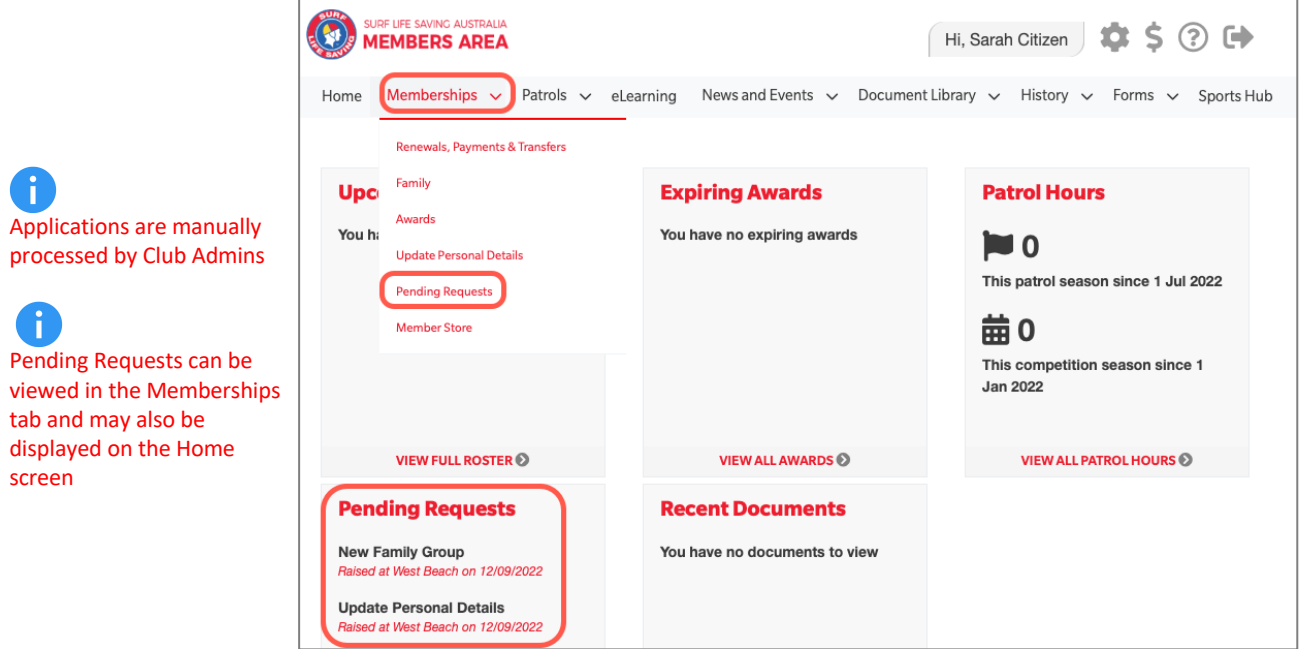

Step 27. Once your application to join has been approved, click on the **Memberships tab** and select **Update Personal Details**.

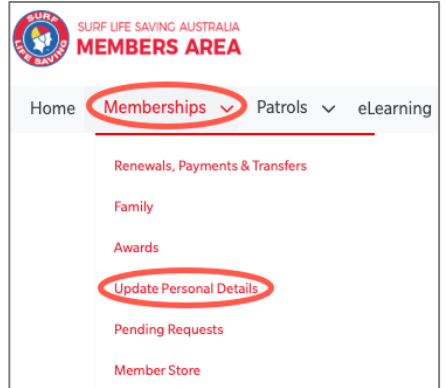

Step 28. Enter details into all required fields, then enter details into the optional fields if you would like to do so.

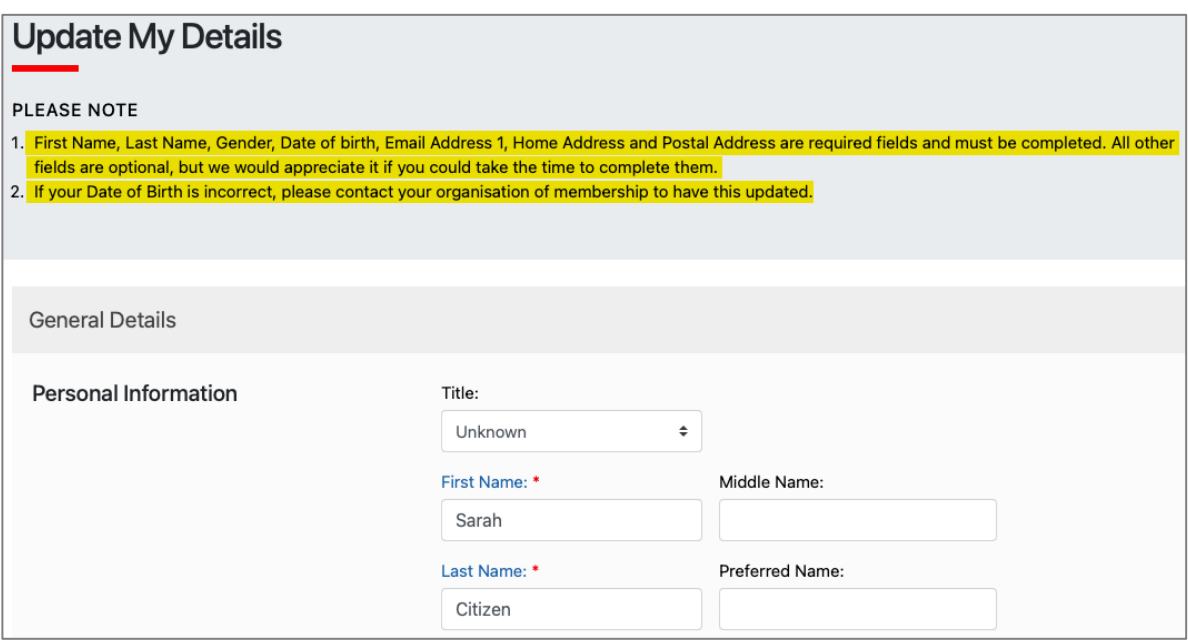

Step 29. Click on **Memberships** and select **Family**.

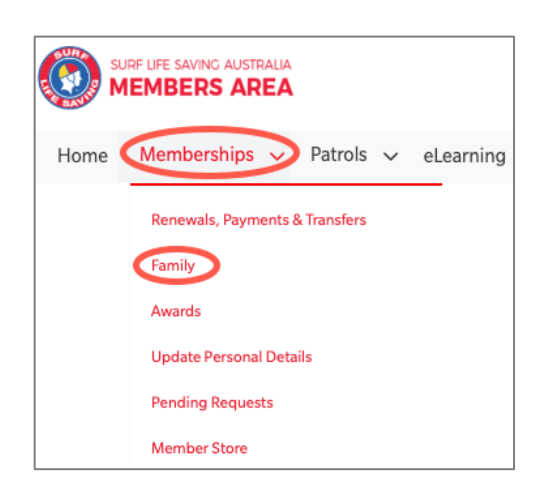

Step 30. Click on **View/Edit** in the **Action** column.

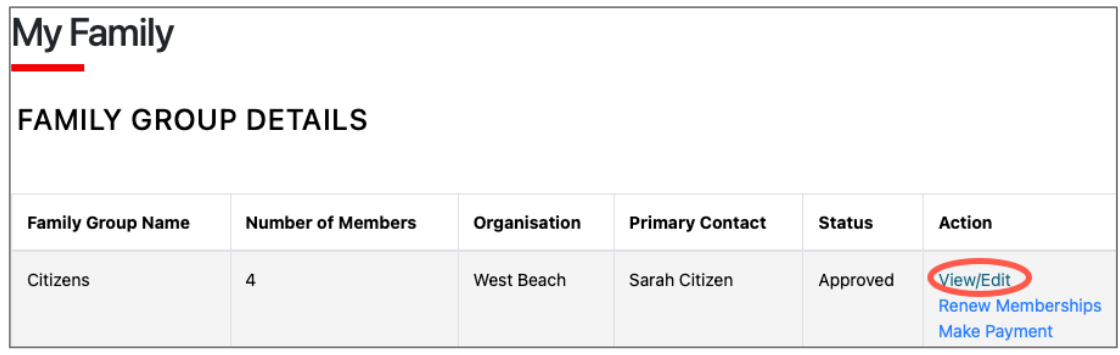

Step 31. Click **Edit** to open the **Update My Details** page for each member of the family group.

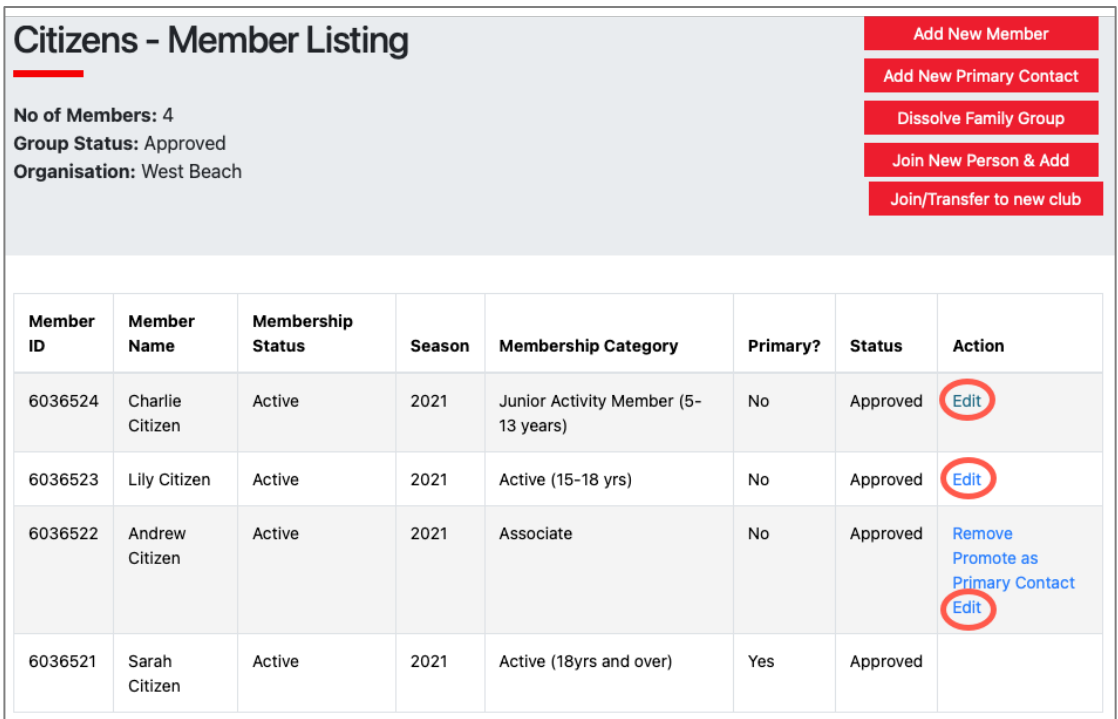

Step 32. After submitting updated details, click **Return to Family Group member listing page**, to continue until the details of all members of the family group are updated.

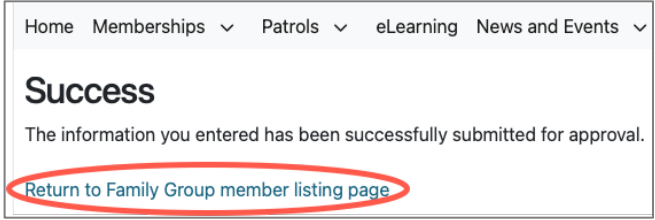

If you require assistance, please contact the Registrar at: [registrar@westbeachslsc.com.au](mailto:registrar@westbeachslsc.com.au)